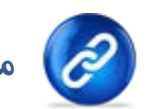

**ماژول پيوند ها**

**کاربرد**: از اين ماژول براي مديريت و ايجاد انواع پيوندها با سايتهاي مختلف و نمايش آن در سايت استفاده مي شود ، به اين ترتيب مي توان لينک سايتهاي ديگر را در صفحه اي از سايت خود قرار داد و با آن سايت تبادل لينک کرد.

تبادل لينک با ساير سايتها براي ارتقاء موقعيت سايت در موتورهاي جستجوگر اهميت زيادي دارد و موجب مي شود رتبه سايت در موتورهاي جستجوگر افزايش يابد.

## **روش استفاده از ماژول پيوندها:**

ميتوان روي شکل مربوط به ماژول پيوندها در صفحه نخست سمپا کليک کرد يا اينکه از منوي سمت راست در سمپا استفاده نمود.

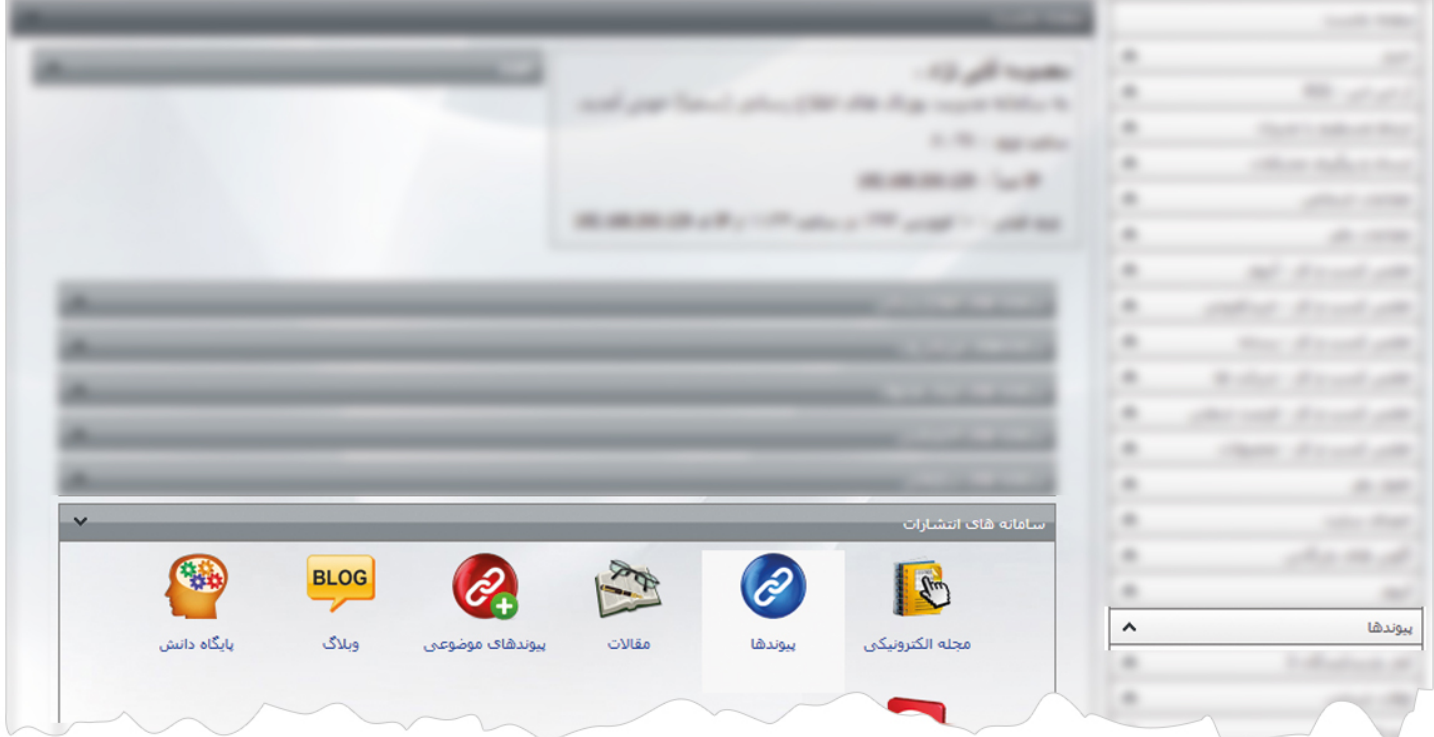

1

ماژول پيوندها

 $\frac{1}{2}$ 

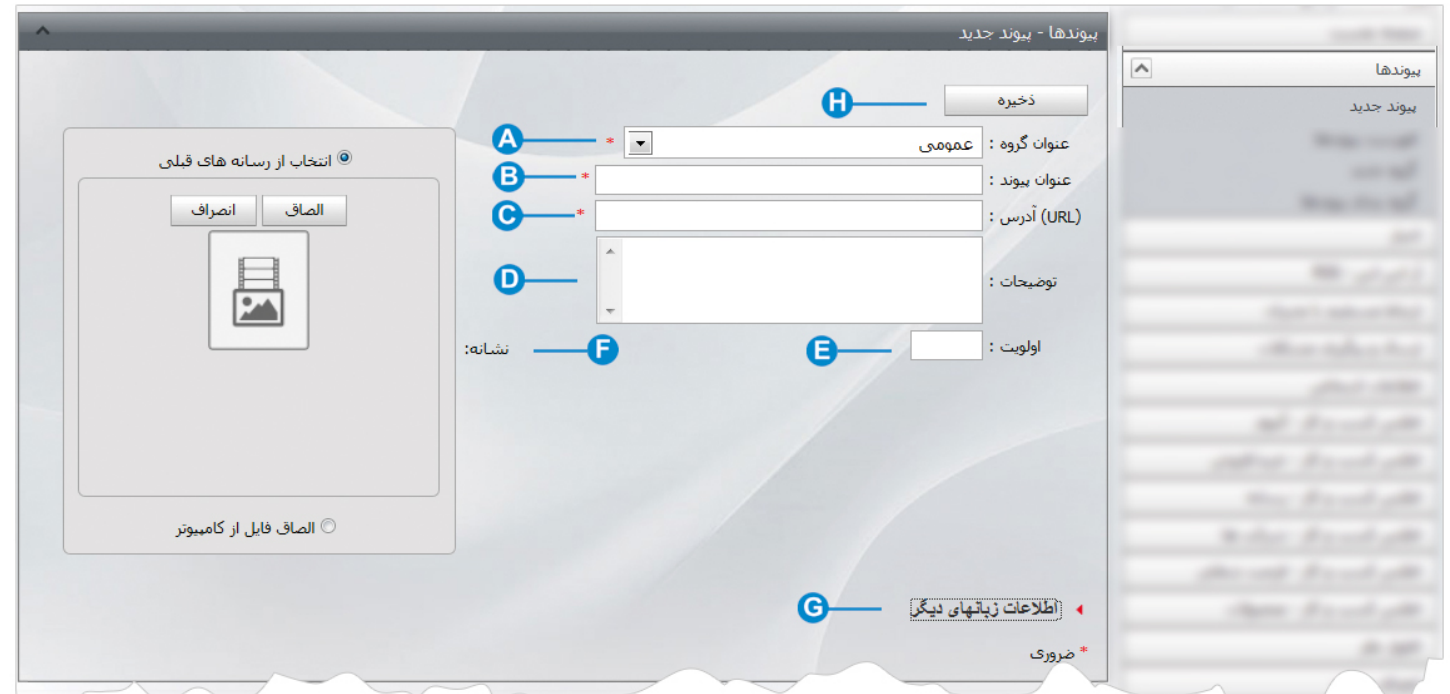

**پيوند جديد**: از طريق اين گزينه مي توان پيوند جديد اضافه کرد و در مکانهاي مختلف سايت از آن استفاده نمود.

- **عنوان گروه:** اگر پيوندها را گروه بندي کرده باشيم ،از اين گزينه گروه مربوط به پيوند را انتخاب مي کنيم. **A**
- **عنوان پيوند**: در اين قسمت عنوان پيوند يا نام سايتي که مي خواهيم آدرس آن را در سايت خود قرار دهيم، وارد مي کنيم. **B**
	- **آدرس**: در اين قسمت آدرس الکترونيکي سايت مورد نظر را بطور کامل وارد مي کنيم. **C**
		- **توضيحات:** در اين قسمت توضيحاتي را در رابطه با سايت مورد نظر وارد مي کنيم. **D**
	- **اولويت**: با وارد کردن عددي براي اولويت ،ترتيب نمايش پيوندها را در سايت مشخص مي کنيم. **E**

**نشانه**: اگر بخواهيم تصويري از سايت مورد نظر يا لوگوي سايت در کنار عنوان سايت قرار گيرد،آن تصوير را از اين قسمت انتخاب مي کنيم. **F**

براي قرار دادن تصاوير، ميتوان آن را از قبل در ماژول رسانه قرار داد و از اين بخش آن را انتخاب کرد يا اينکه بطور مستقيم از فايلهاي کامپيوتر خود آن را انتخاب نمود.

**اطلاعات زبانهاي ديگر:** اگر سايت چند زبانه باشد ميتوان اطلاعات پيوند به زبانهاي ديگر را نيز وارد نمود تا درصفحات مربوط به آن زبان قابل **G**  نمايش باشد.

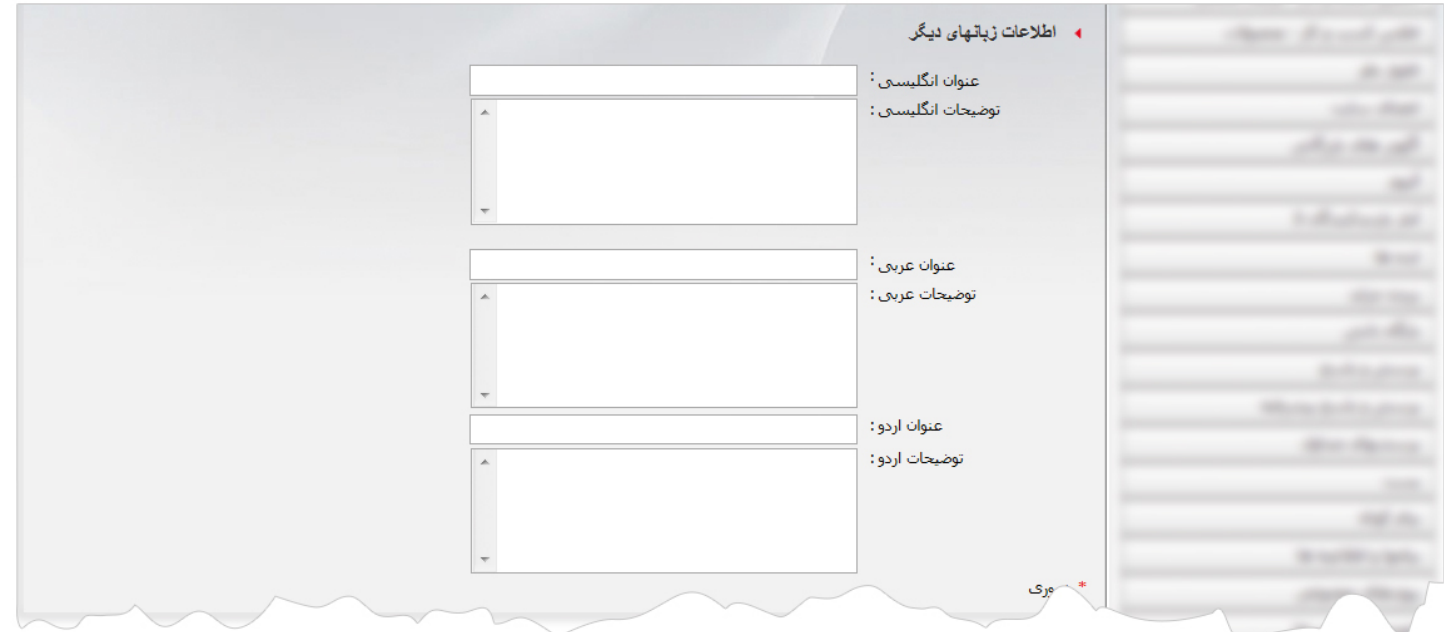

در اين بخش فقط عنوان و توضيحات سايت مورد نظر را به زبانهاي ديگر وارد مي کنيم و نيازي نيست آدرس الکترونيکي آن را تکرار کنيم.

**ذخيره:** پس از اعمال موارد فوق ،اطلاعات را از طريق اين گزينه ذخيره مي کنيم. **H**

ماژول پيوندها

 $rac{1}{2}$ 

.<br>بيوندها - فهرست بيوندها 9  $\mathbf \Theta$  $\overline{\phantom{a}}$ گروه : همه گروهها  $\mathbf \Omega$ كلمة .<br>ستحو<sup>ا</sup>:  $\overline{a}$ فهرست بيوندها Ô حذف جديد (URL) آدرس عنوان پيوند وارد كننده کد http://www.radcom.ir admin سایت رادگام  $13\,$  $\Box$ http://www.irna.ir admin ايرنا  $12\,$  $\Box$ admin خبرگزاری مهر  $11$ http://www.mehrnews.com http://www.rismoon.com admin موتور جستجوف ريسمون  $\bf8$ http://www.ict.gov.ir وزارت ارتباطات و فن آورف اطلاعات  $\Box$ admin  $\bar{7}$  $\Box$ http://www.radcom.ir/fa/home admin شركت رادكام  $6<sub>1</sub>$  $\boxed{1}$  $\nabla$  70  $\sin x$ برو به ا

**فهرست پيوندها:** در اين قسمت مي توان فهرست پيوندها را با مشخصات زير مشاهده و با کليک بر روي هر کدام،پيوند مورد نظر را ويرايش نمود.

**گروه**: جستجوي پيوند را ميتوان بر اساس گروه پيوند انجام داد. **A**

**کلمه جستجو**: براي جستجوي پيوند ميتوان کلمه اي از عنوان پيوند را در اين قسمت وارد کرد و آن را جستجو کرد. **B**

**حذف**: براي حذف پيوند آن را انتخاب کرده و از طريق اين گزينه حذف مي نماييم. **C**

**جديد:** از اين گزينه برا ي افزودن پيوند جديد استفاده مي کنيم. **D**

**گروه جديد:** در اين قسمت مي توان گروه هاي پيوندها را براي زبانهاي مختلف بصورت جداگانه تعريف کرد.

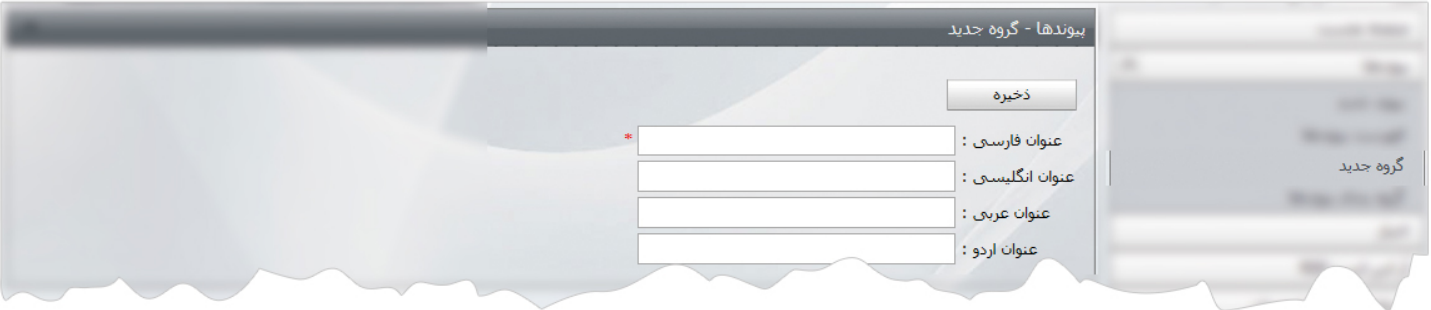

براي هر زبان بايد گروه هاي مربوط به آن تعريف شود و در افزودن پيوند جديد براي آن زبان همان گروه انتخاب شود.گروه بندي را به اين دليل انجام مي دهيم تا در هنگام نمايش پيوندها، تمام پيوندها با هم نمايش داده نشود و فقط پيوندهايي را که براي يک صفحه خاص انتخاب کرديم، نمايش داده شود.

**گروه بندي پيوندها:** در اين قسمت ميتوان فهرست همه گروه بندي هاي ايجاد شده را مشاهده و با کليک بر روي هر کدام آن پيوند را ويرايش کرد.

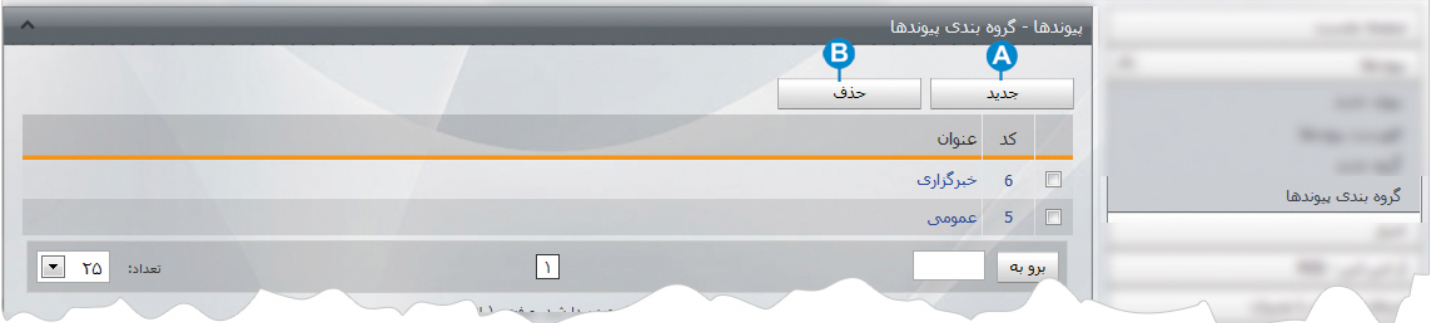

- **جديد:** از اين گزينه براي افزودن گروه جديد براي پيوندها در زبانهاي مختلف استفاده مي شود. **A**
	- **B حذف:** براي حذف پيوند ،آن را انتخاب کرده و از طريق اين گزينه حذف مي نماييم.

## **چگونگي نمايش پيوندها در سايت:**

بعد از ايجاد پيوندها، براي نمايش آن در سايت بايد از کادر پويا استفاده نماييم، به همين دليل در ماژول مديريت محتوا(CMS (، گزينه مديريت صفحات را باز کرده و مراحل زير را انجام مي دهيم:

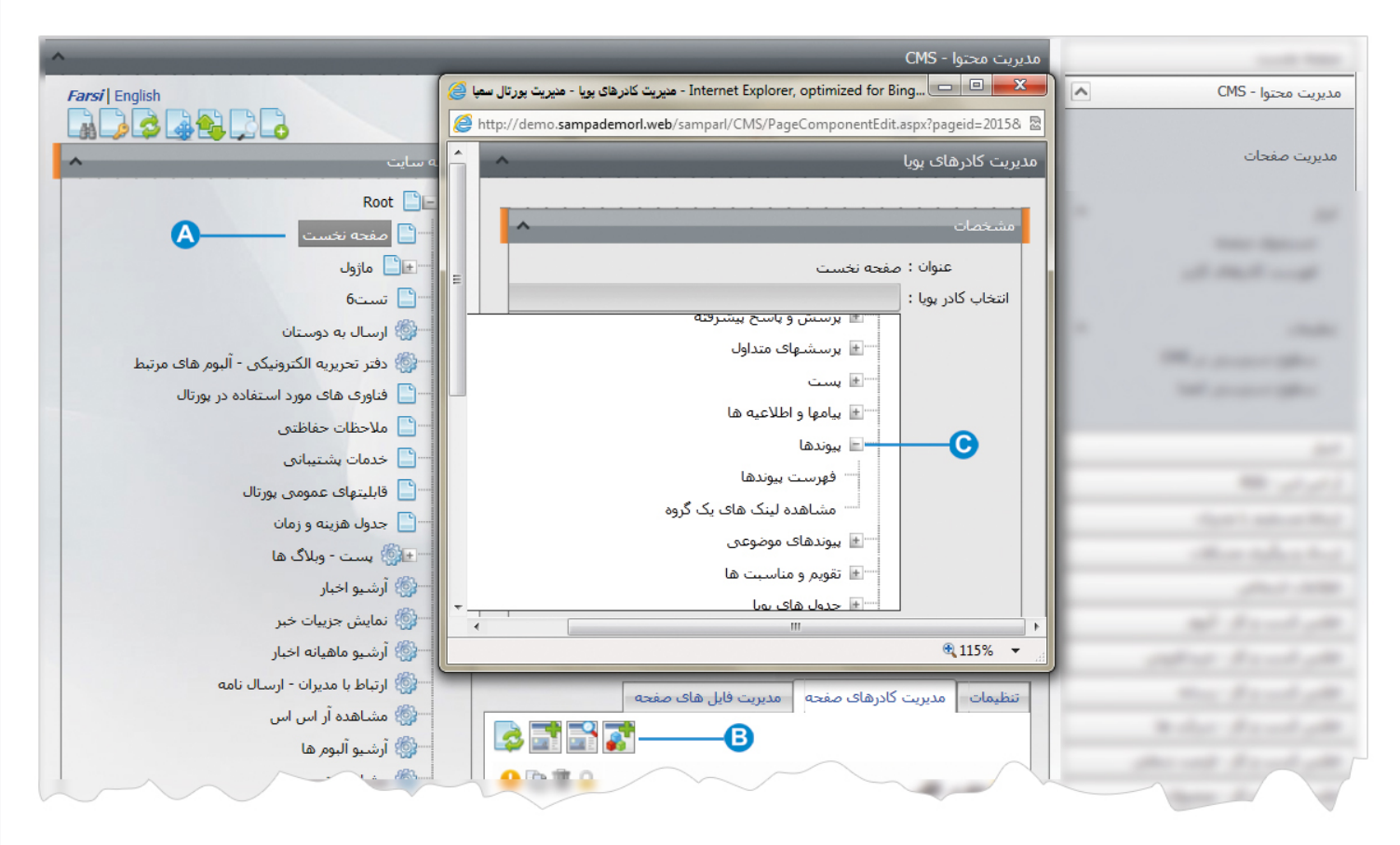

- صفحه اي را که قبلا ساخته شده و مي خواهيم گروهي از پيوندها را در آن نمايش دهيم، انتخاب مي کنيم. **A**
	- در بخش مديريت کادرهاي صفحه از طريق آيکن کادر پويا اضافه مي کنيم. **B**
- در کادر پويا،انواع انتخابها براي نمايش ماژولهاي مختلف وجود دارد،چون مي خواهيم پيوندها را در صفحه نمايش دهيم بايد از ليست نمايش **C**پيوندها يکي از انواع نمايش را انتخاب نماييم.

ماژول پيوندها

بعنوان مثال نوع نمايش فهرست پيوندها را انتخاب مي کنيم:

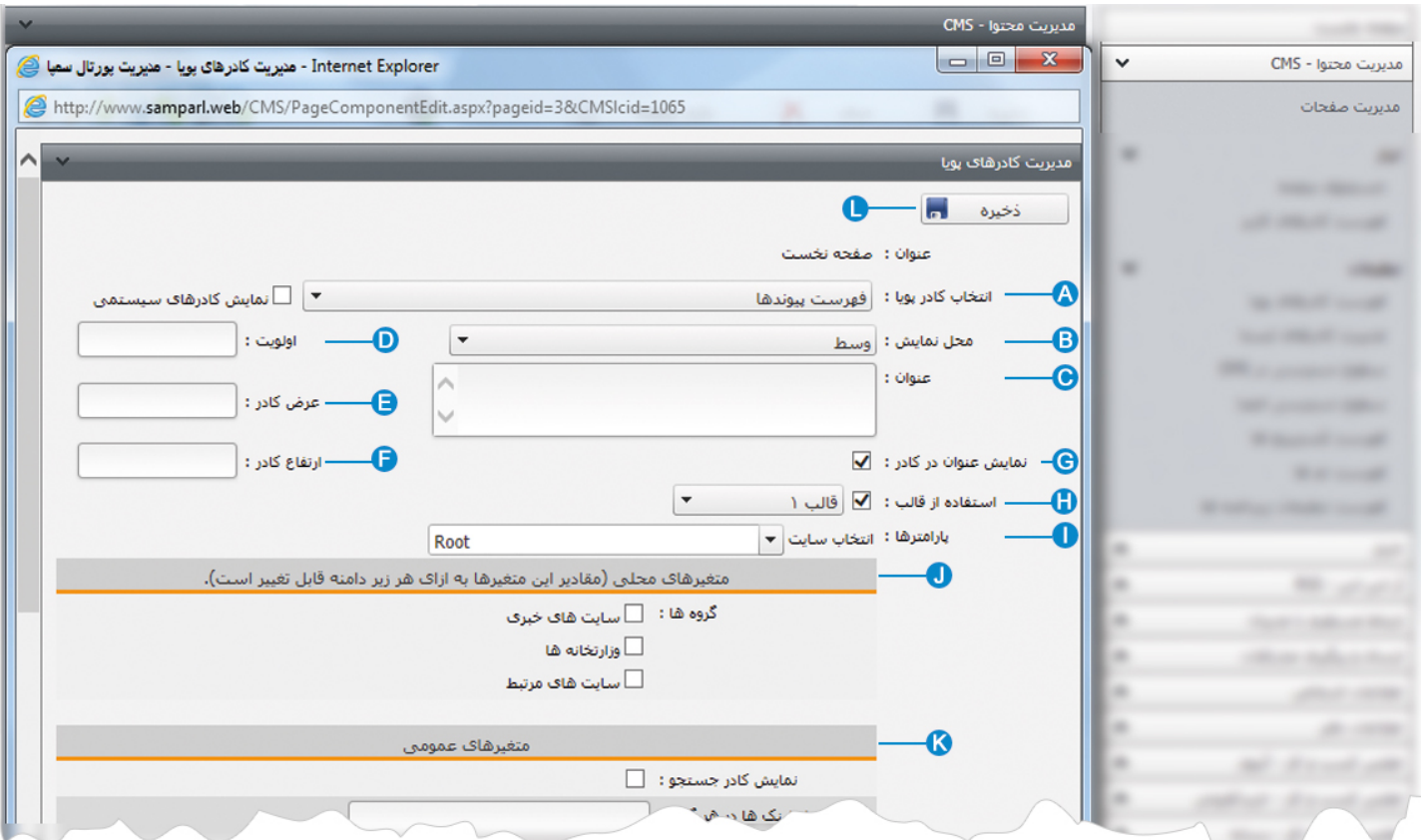

**انتخاب کادر پويا:** عنوان کادر پويايي که براي نمايش پيوندها انتخاب کرديم را نشان مي دهد. **A**

**محل نمايش**: محل قرار گيري هر کادر را در يک صفحه مشخص مي کند. کادرها مي توانند در هر قسمتي از سايت قرار بگيرند که با توجه به **B** مسترپيج تعيين شده براي صفحه ، ميتوان محل نمايش کادر را مشخص کرد. بعنوان مثال کادري را ميتوان در وسط صفحه،سمت راست يا سمت چپ صفحه قرار داد.

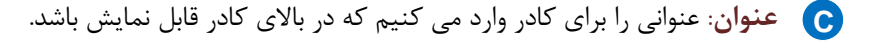

**اولويت:** در هر صفحه کادرهاي زيادي ممکن است قرار داده شود.با توجه به محل نمايش کادرها بايد اولويتشان را نيز مشخص کرد تا هر **D** کادري در محل خاص خودش قرار گيرد.اگر اولويت را مشخص نکنيم کادرهايي که محل نمايش يکسان با اولويت يکسان داشته باشند،در يک سطر قرار مي گيرند و باعث برهم ريختن صفحه مي شوند.

**عرض کادر**: اگر بخواهيم چند کادر را با محل نمايش يکسان و اولويت يکسان در کنار هم قرار دهيم،مقدار دلخواهي را براي عرض هر کادر در **E** نظر مي گيريم.

**ارتفاع کادر**: اگر بخواهيم چند کادر را با محل نمايش يکسان و اولويت يکسان در کنار هم قرار دهيم،مقدار يکساني را براي ارتفاع هر کادر در **F** نظر مي گيريم که دو کادر هم اندازه باشند.

7

**نمايش عنوان در کادر**: اگر بخواهيم عنواني را که براي کادر وارد کرديم در سايت قابل نمايش باشد،اين گزينه را تيک مي زنيم. **G** 

- **استفاده از قالب**: براي هر سايتي با توجه به طراحي گرافيک آن سايت قالبهاي آماده اي وجود دارد که ميتوان از آن براي تغيير قالب کادرها **H** استفاده کرد.
- **انتخاب سايت:**اگر علاوه بر دامنه اصلي، زيردامنه هم داشته باشيم از اين ليست، دامنه اي که ميخواهيم از مقالات آن استفاده کنيم را **I** انتخاب مي کنيم.
	- **متغيرهاي محلي:** دراين بخش ،گروه مقالاتي را که مي خواهيم در اين کادر قابل نمايش باشد ، انتخاب مي کنيم. **J**
	- **متغيرهاي عمومي** :دراين بخش ، ميتوان تنظيماتي را بر اساس گزينه هاي موجود براي نحوه نمايش مقالات در سايت انجام داد. **K**
		- **ذخيره:** بعد از تنظيمات کادر پوياي مقالات، از طريق اين کليد تغييرات را ذخيره مي کنيم. **L**

## **نمايش کادر در سايت:**

پس از قرار دادن کادر پويا، در صفحه سايت که کادر را گذاشته ايم Refresh مي کنيم يا کليد 5F را فشار مي دهيم تا تغييرات و چگونگي نمايش کادر را مشاهده نماييم.

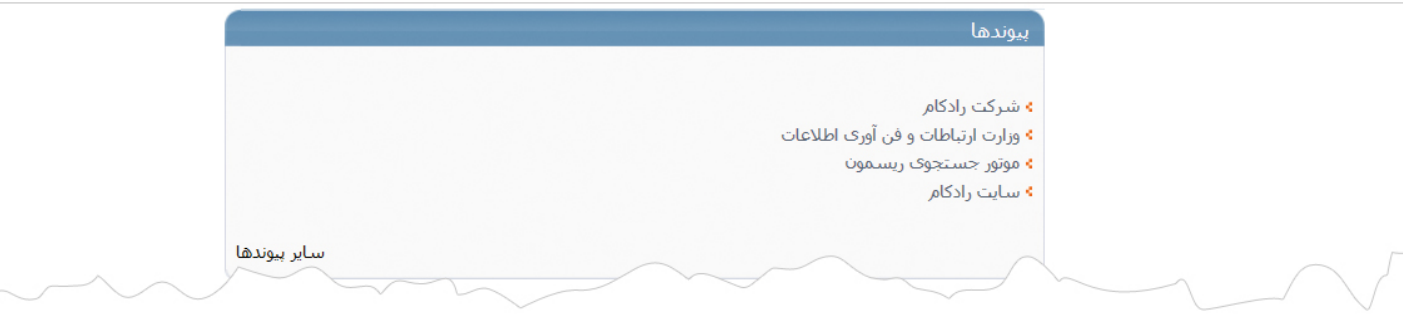